# **Centre Administration - Déliassage**

**Contenu** 

Plus d'information

[Présentation du déliassage](https://docs.monext.fr/pages/viewpage.action?pageId=747147277)

- [Configurer les règles de déliassage](#page-0-0)
- [Création d'une règle de routage](#page-0-1)
- [Activer ou désactiver une règle](#page-2-0)
- [Traçabilité d'une transaction aiguillée](#page-3-0)
- [Pages associées](#page-3-1)

## <span id="page-0-0"></span>Configurer les règles de déliassage

La fonction « Configurer les règles de déliassage » est accessible dans le menu **Configuration > Déliassage**.

Cette page vous permet de visualiser tous les routages en cours, de rechercher une règle en saisissant le N° de contrat (entrant ou cible) dans la barre de recherche ou encore de créer un nouvelle règle.

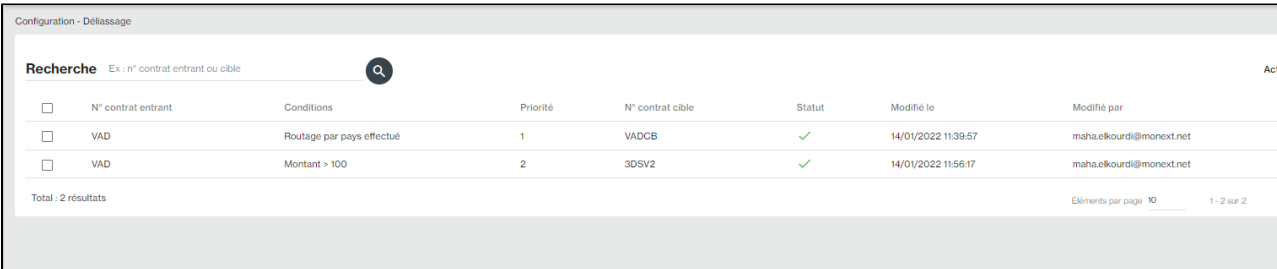

En cliquant sur une règle, vous avez le détail qui s'affiche.

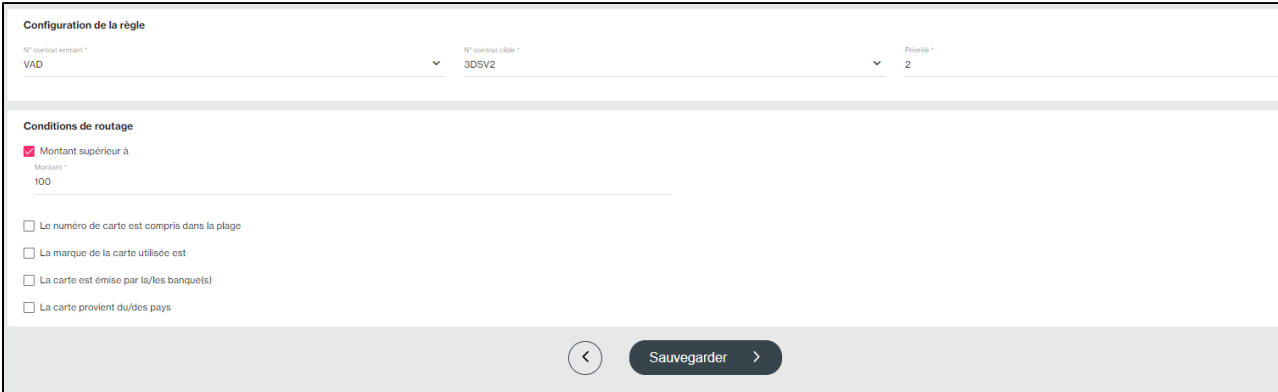

## <span id="page-0-1"></span>Création d'une règle de routage

Vous pouvez éventuellement créer des nouvelles règles de déliassage.

Voici les étapes à suivre :

- 1. Cliquez sur le **menu Actions > Créer**
- 2. Vous obtenez la page suivante :

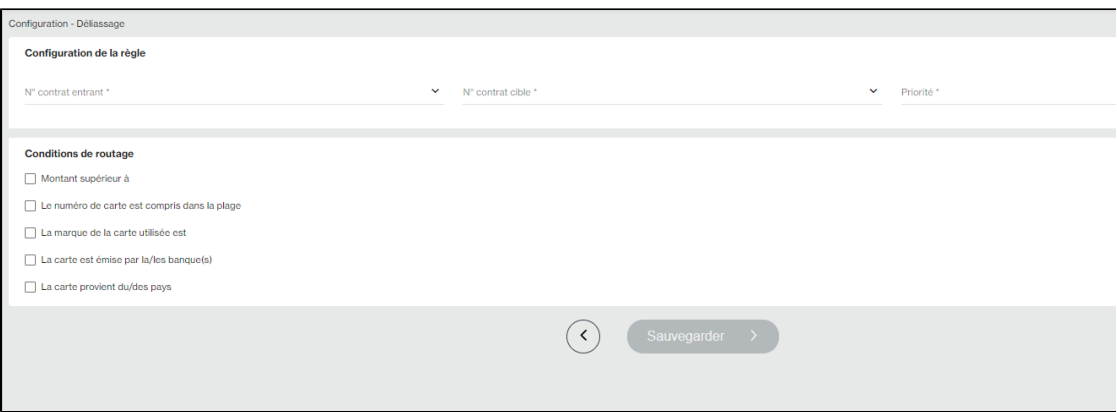

3. Renseignez les informations liées à la **Configuration de la règle,** tous les champs sont obligatoires :

- **N° contrat entrant :** indique le numéro de contrat sur lequel porte la règle de routage ;
- **N° contrat cible :** indique le numéro de contrat cible sur lequel les transactions sont routées ;
- **Priorité :** indique la priorité dans l'exécution des règles.

#### $\odot$ **Remarques :**

- Les contrats entrants et cibles doivent impérativement être de même de **type de moyen de paiement.** Monext Online ne permet pas de passer d'un contrat de Maestro à Visa, ou de Visa à Paypal.
- La **priorité** permet de créer différentes règles et de les prioriser. La première règle exécutée sera celle dont le numéro de priorité est le plus élevé : 10 puis 9 puis 8...

4. Renseignez les critères liées aux **Conditions de routage,** au moins une condition doit être cochée :

**Montant supérieur à** : indique un montant en euro. La transaction ayant un montant supérieur au montant indiqué sera renvoyé sur le contrat cible.

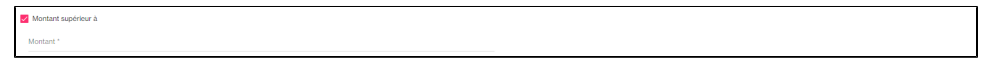

**Numéro de la carte bancaire est compris dans la plage de bin** : indique un intervalle. Les numéros indiqués seront complétés par des 0 (début) et des 9 (fin). Si le numéro de la carte de la transaction est compris dans la fourchette indiquée, alors la transaction sera routée sur le contrat cible.

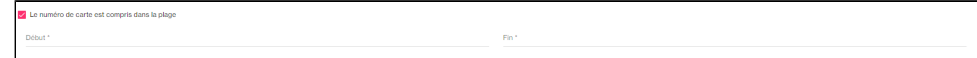

**La marque de la carte utilisée :** pour la marque sélectionnée de la carte alors la transaction sera routée sur le contrat cible.

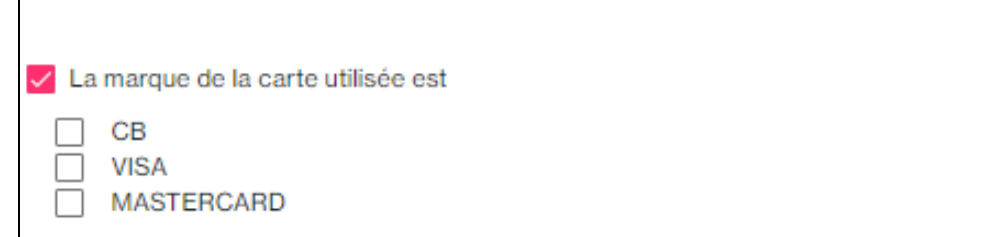

**Carte est émise par la/les banque(s)** : indique la/les banque(s) dans le cadre liste de banque. Si la carte de la transaction appartient à l'une des banques sélectionnées, alors la transaction sera routée sur le contrat cible.

Sélectionnez une ou plusieurs banques de la **Liste des banques** et glissez les dans la section **Liste des banques sélectionnées.** 

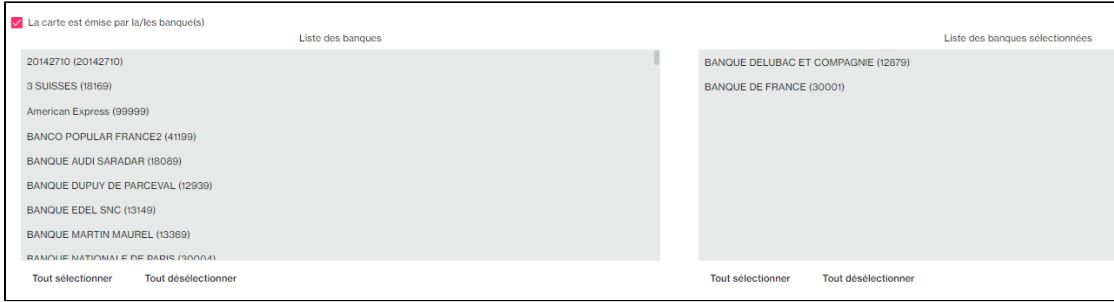

**Carte provient de l'un ou des pays** : indique le(s) pays dans le cadre liste des pays. Si la carte de la transaction appartient à l'un des pays sélectionnés, alors la transaction sera routée sur le contrat cible.

Sélectionnez un ou plusieurs pays de la **Liste des pays** et glissez les dans la section **Liste des pays sélectionnés.** 

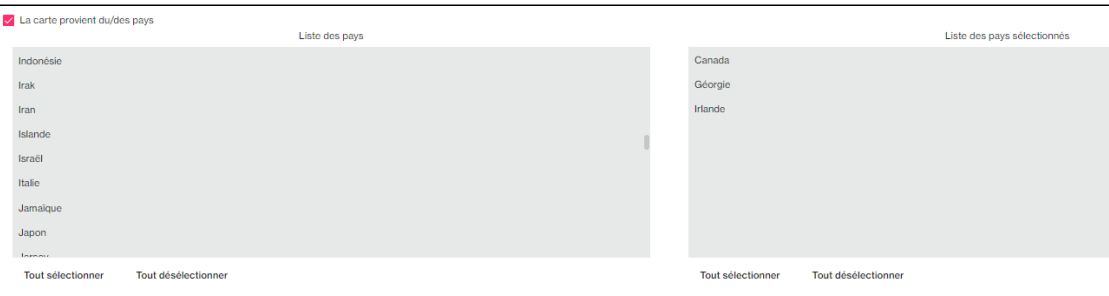

#### ⋒ **Remarques :**

- Les règles configurées par le **module anti-fraude** seront réalisées après la procédure de déliassage.
- Dans les critères, vous pouvez sélectionner une ou **plusieurs banques** émettrices.
- Il est possible de filtrer la règle par pays. Cette condition doit permettre de router une transaction en fonction du pays de la carte du porteur.

Par exemple, cela permet au commerçant de router les transactions des cartes françaises vers un contrat, les cartes étrangères zone euro vers un second contrat et les cartes étrangères hors zone euro vers un troisième contrat.

### <span id="page-2-0"></span>Activer ou désactiver une règle

Vous pouvez activer ou désactiver une ou plusieurs règles. Vous avez deux options :

### **Option 1 :**

Cliquer sur **Activer** ou **Désactiver** devant chaque règle.

### **Option 2 (par lot) :**

- 1. Cochez une ou plusieurs règles ;
- 2. Allez dans **Actions ;**
- 3. Sélectionnez l'action souhaitée : **Activer** ou **Désactiver.**

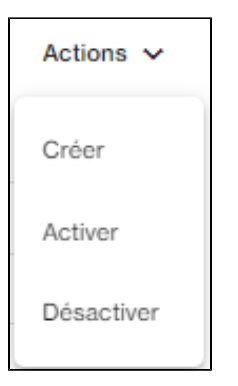

# <span id="page-3-0"></span>Traçabilité d'une transaction aiguillée

Dans le détail d'une transaction, la section « Suivi des règles de routage» permet de suivre le routage de la transaction. Il permet de fournir une traçabilité de la transaction au commerçant.

 $\lambda$ 

### Suivi des règles de routage

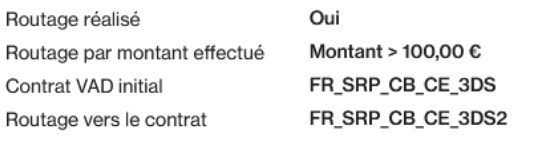

# <span id="page-3-1"></span>Pages associées

[Centre Administration - Offres commerciales](https://docs.monext.fr/display/DT/Centre+Administration+-+Offres+commerciales)